# **eVisit Instruction Guide**

*For Patients of Advanced Pain Management*

**Getting Started using Google Chrome :**

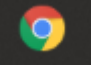

You will receive an email from "**noreply@evisit.com**" that will have

"*Welcome to Advanced Pain Management, SC and eVisit*" in the subject line.

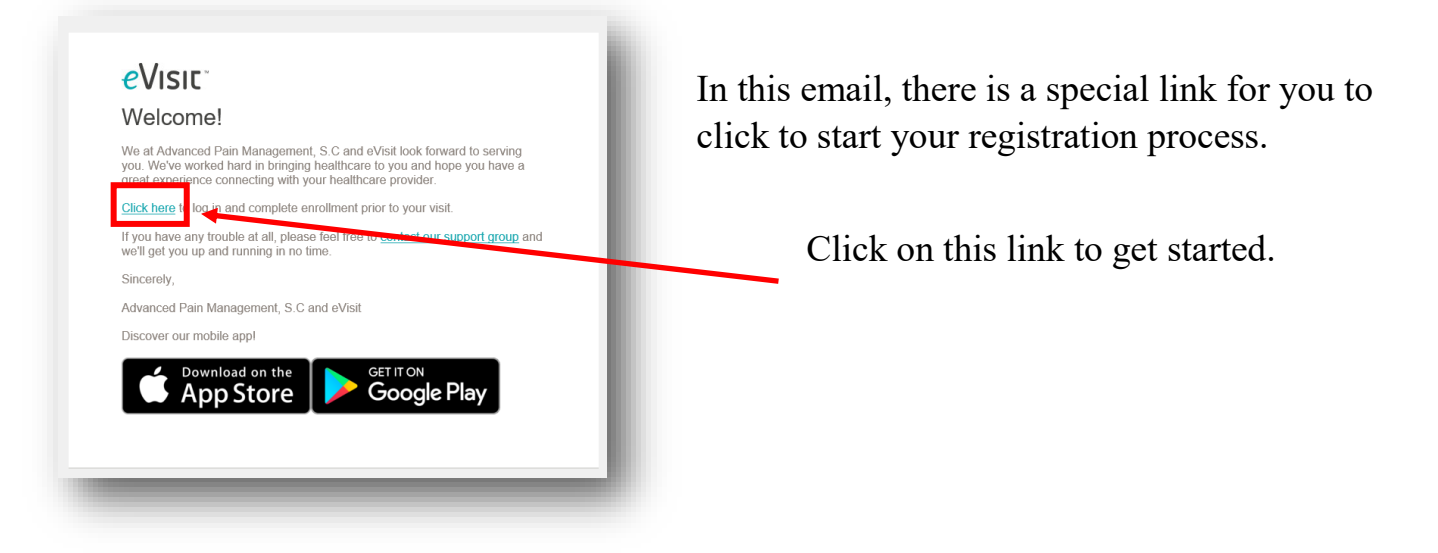

When you click the link, a new tab in your browser will open that will go right to the eVisit website.

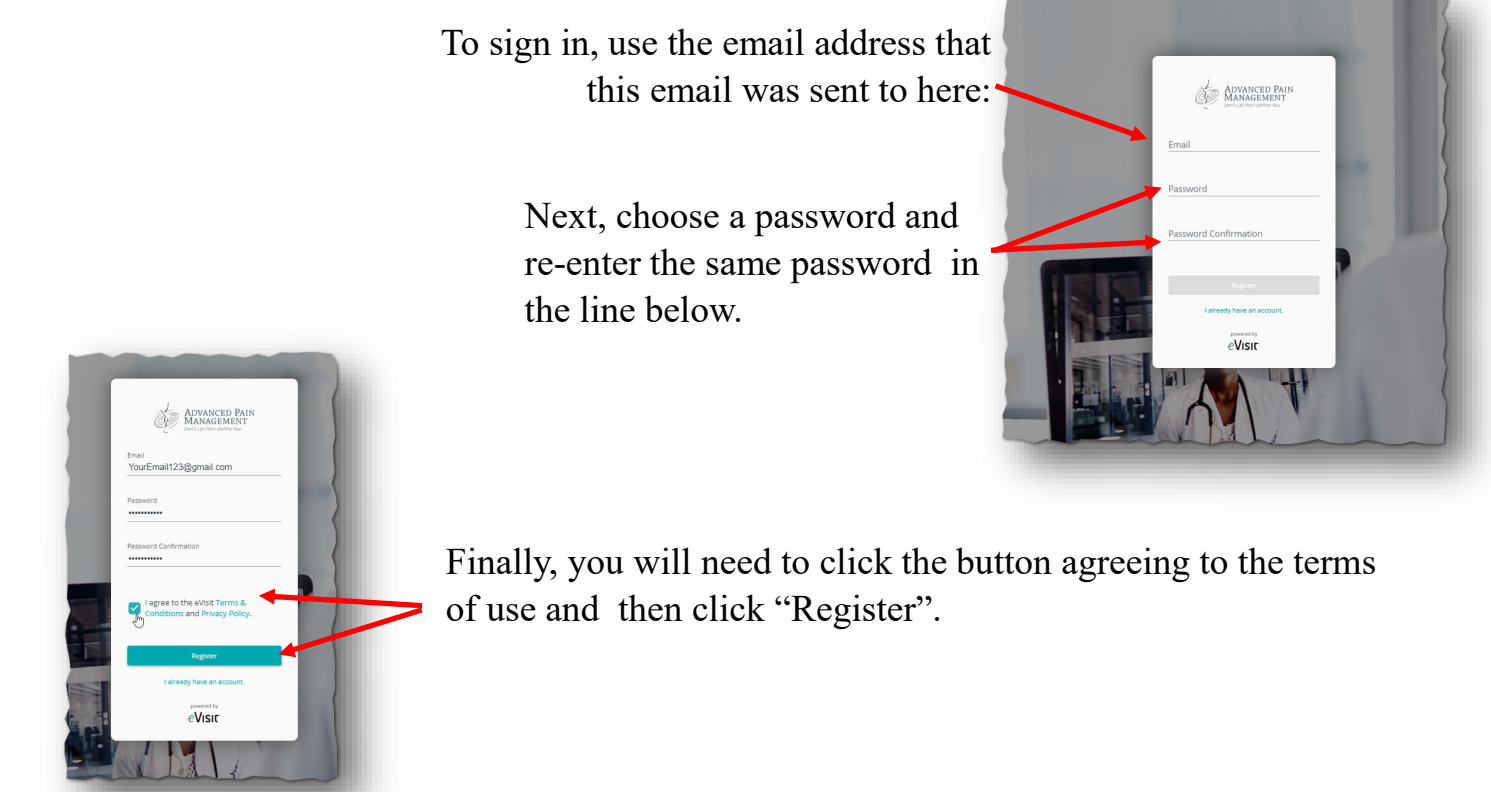

#### **Registration process:**

Once you have created a password, you will then enter the eVisit website. The first screen you will see is the appointment confirmation page.

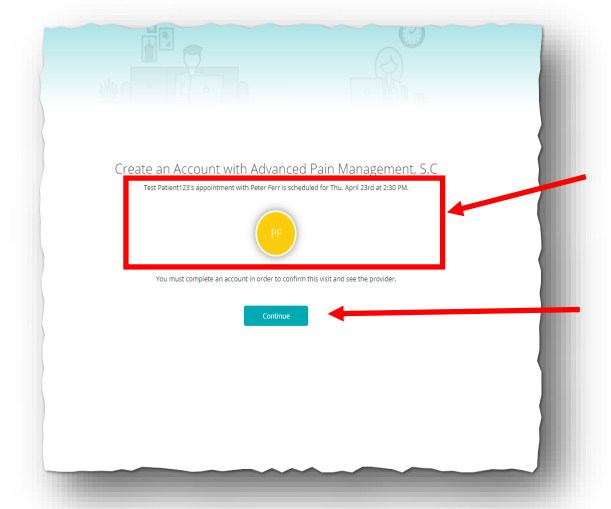

eVisit will show your upcoming appointment details.

You will see the name of the provider you are scheduled with, along with the date and time of your appointment.

All you have to do, is click the "Continue" button to confirm this appointment.

You will be asked if the account you are creating is a dependent.

If this is account is for yourself, click "No." If the account is for a spouse or child, click "Yes."

Next, enter a little more information about yourself in these fields:

Tell He About You

ZIP Code

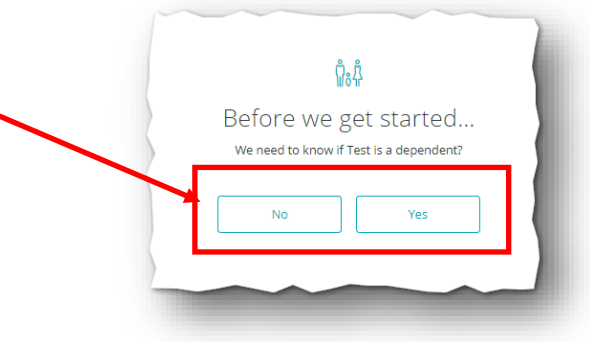

After you are done, click "Continue".

#### **Adding a profile picture**

Next, you can upload a profile picture if you'd like.

(1) About You

If you'd like to, click "Upload" and select a picture from your files.

If not, click "Skip" to move forward.

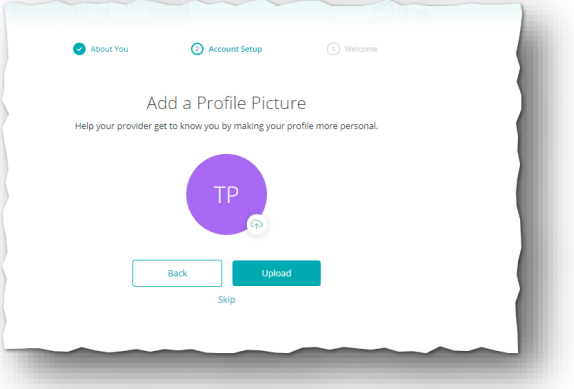

### **At this point you can add a dependent to your eVisit account.**

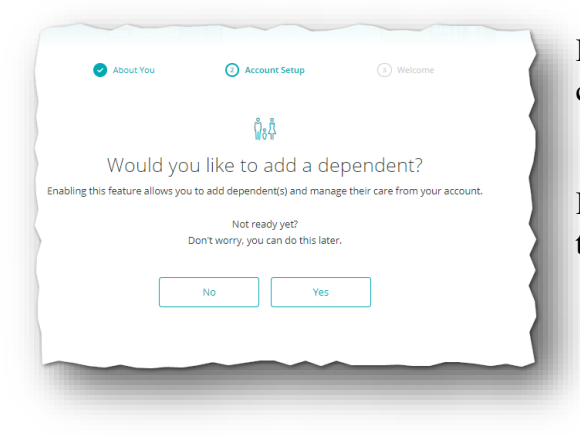

If you don't need to (or would like to do it later), simply click "No".

If you'd like to set this up now, click "Yes" and eVisit will take you through the same steps as registering yourself.

Once you see this screen, you'll know your registration process has been completed!

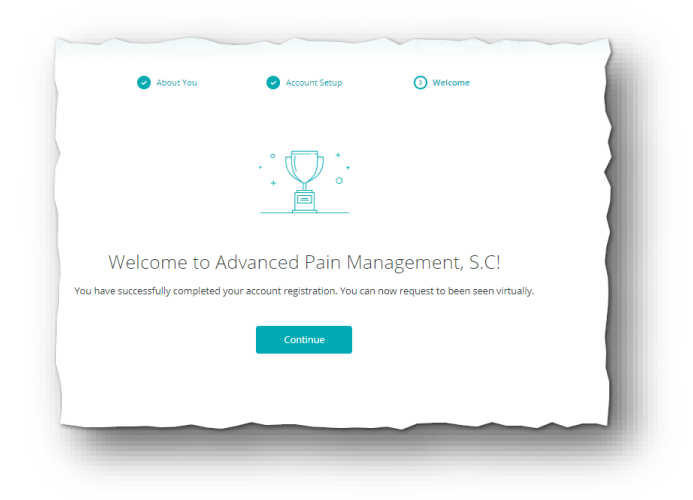

## **Congratulations! We look forward to seeing you!**

**Need help? Want to set up a "test visit" with our support staff? We are here to help!** Send an email requesting help to: evisit.help@apmhealth.com

## **Preparing for your visit.**

About **15 minutes prior to your visit**, you will be able to log in and begin the process of seeing your provider.

You will see a reminder pop up after logging in that will let you know you have an upcoming appointment. It will look something like this one.

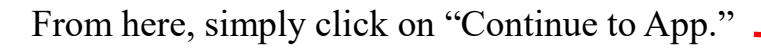

## **The reason for your appointment**

You will be asked to enter a short reason for your request. This does not need to be more than a couple of words.

Since this appointment was already made by APM, our providers have your medical records and know why you need to be seen.

"*Follow Up*" would be fine to enter under both lines. From here, click "Continue."

## **Review and confirm your visit**

On this final screen, you will need to click the box that confirms all of your information is correct and then click "Confirm Visit."

You will also need to agreed to the terms of use for the application by clicking here:

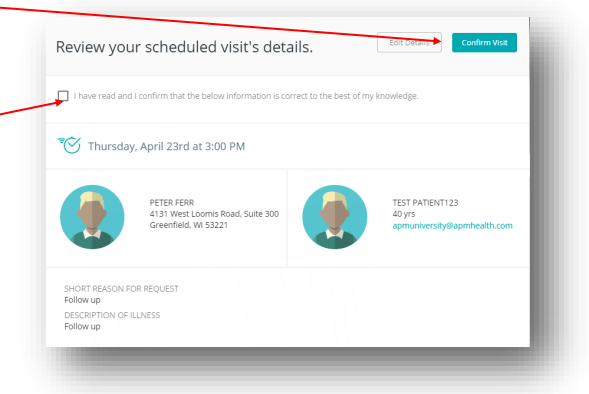

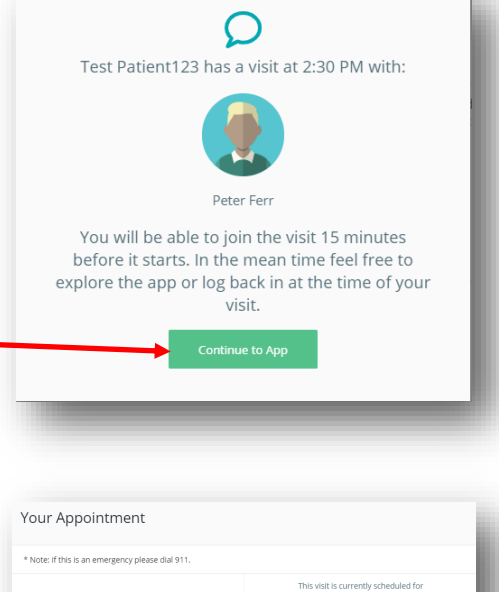

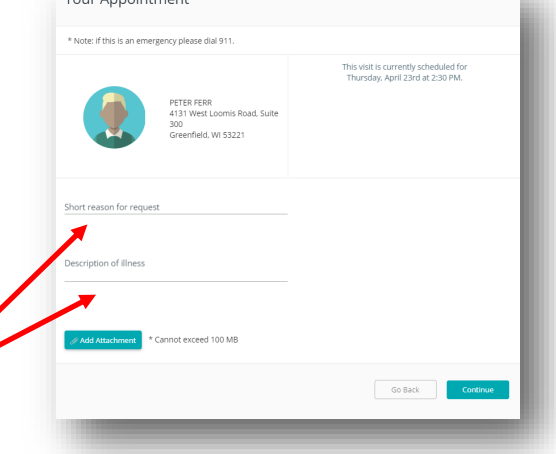

### **Joining the visit**

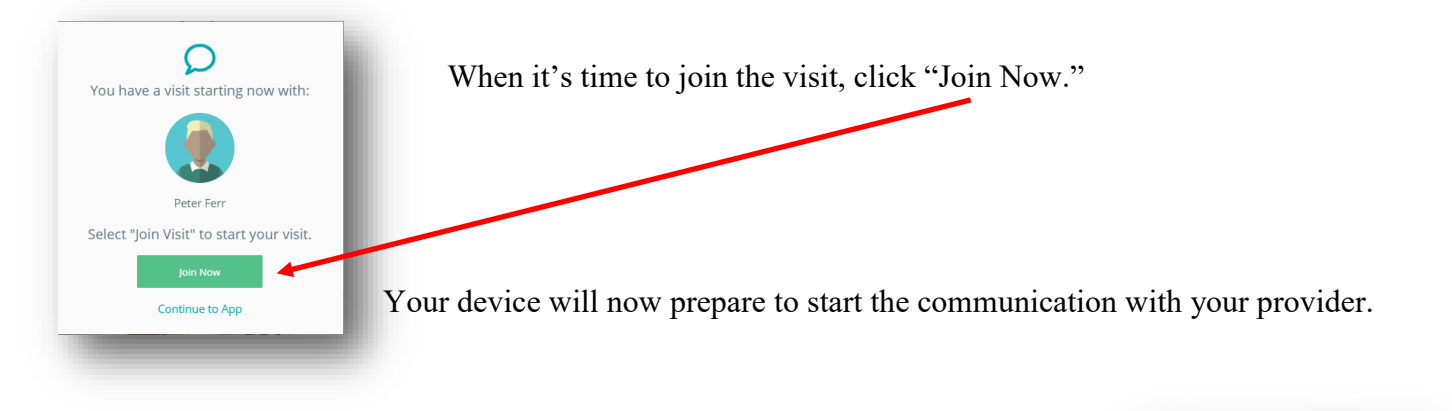

NOTE: If you log in more than 15 minutes prior to your appointment, this screen will appear. eVisit will notify you when your provider is ready to join you.

Click on either method of notification and click OK.

You will see a small box indicating that the provider has not joined yet:

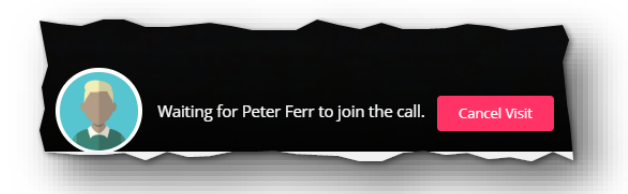

Success! has been submitte<br>ider has been not What's Next?

 $ne$  at  $(414)$ 

**While you wait, it's a good idea to make sure your device is functioning properly.** 

These icons at the top of your screen should all look like this (white with a line through them):

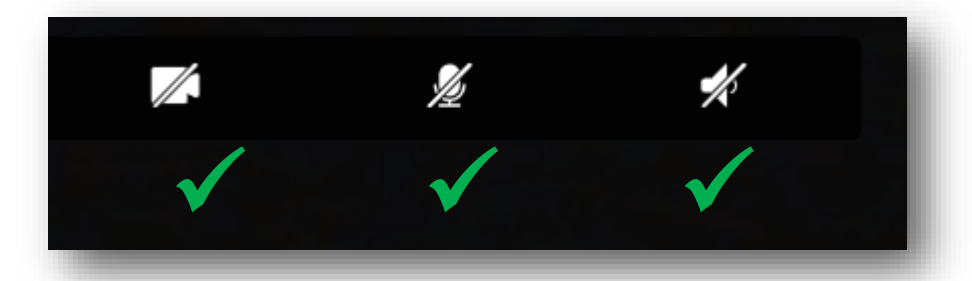

NOTE: If any of these icons have a red box around it, like in this example, your provider may not be able to hear or see you.

This example is showing that your mic is on mute and your provider would not be able to hear you.

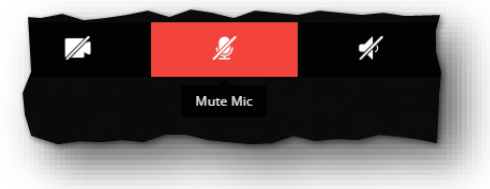